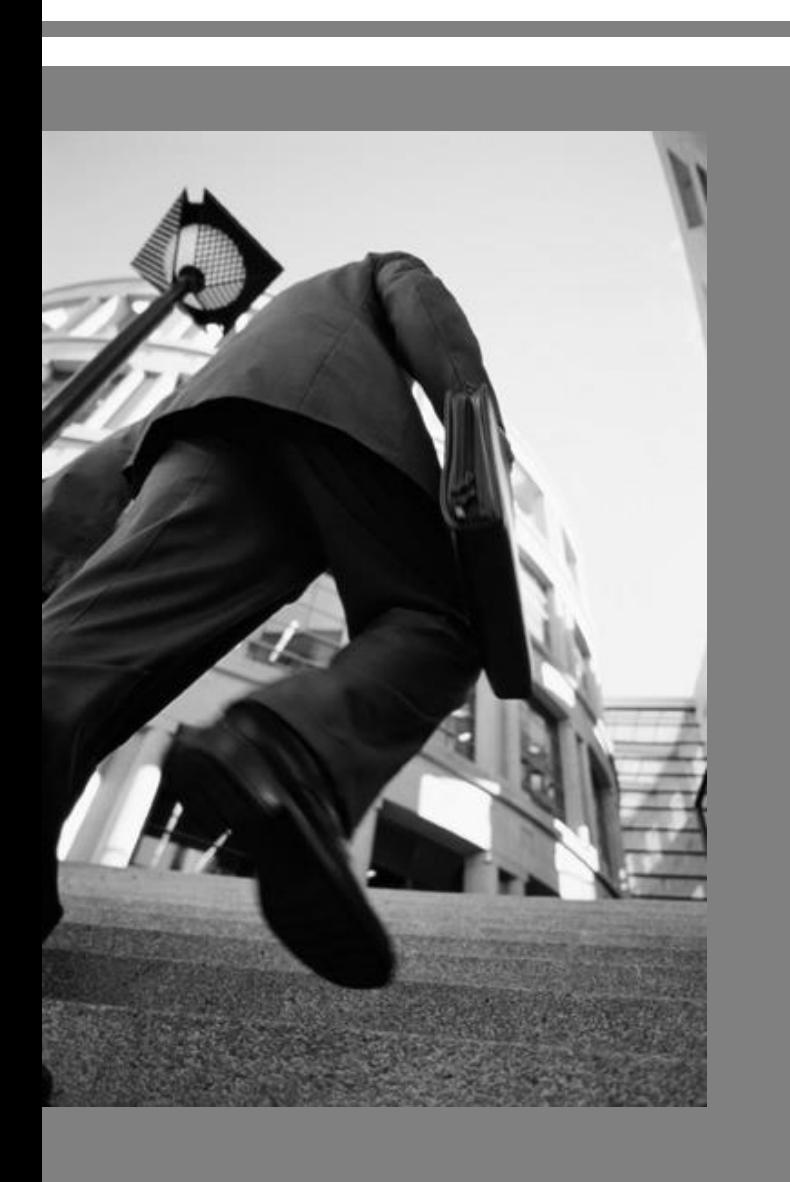

1

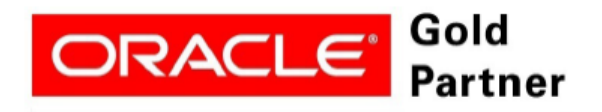

**Specialized PeopleSoft 9.2 Financial Management** 

# **PeopleSoft v9.2 Accounts Payable**

**Financials Supply Chain Management (FSCM)** 

### **Classroom Training Guide - Day 1**

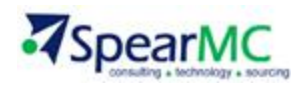

# AP Classroom Training Sections

#### **Section Name**

- **1. Enter and Maintain Suppliers**
- **2. Approve Suppliers**
- 3. AP Voucher Flow & Enter/Process Non-PO Vouchers
- 4. Enter/Process Template Vouchers
- 5. Create Adjustment Voucher
- 6. Create a Reversal Voucher
- 7. Create a Journal Voucher
- 8. Voucher/Payment Posting
- 9. AP Payment Flow & Pay Cycle Manager
- 10. Create Express Check and Express Payments
- 11. Running Matching
- 12. AP Reports: AP Detailed Check Register & Payment History by Vendor

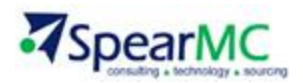

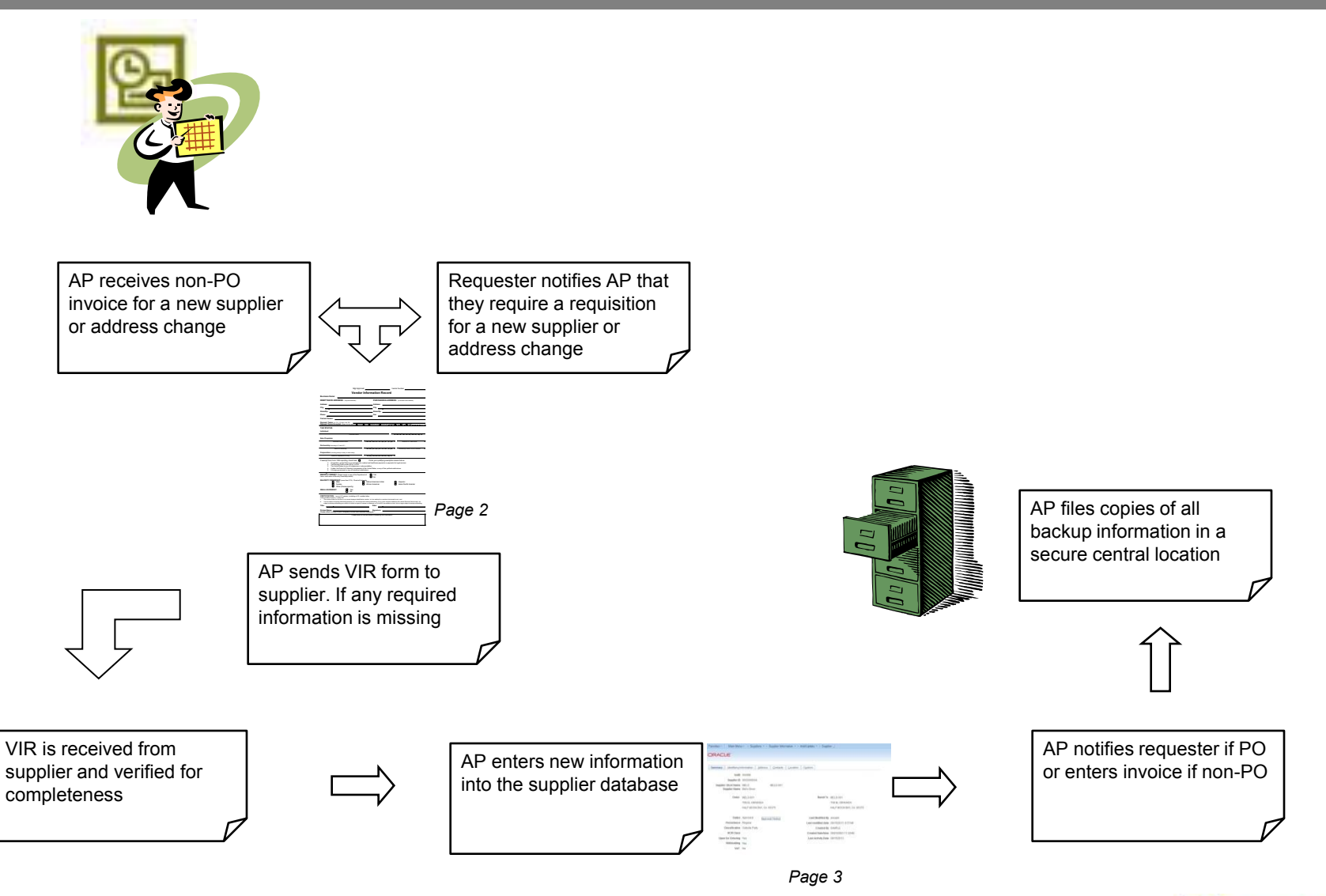

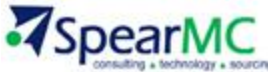

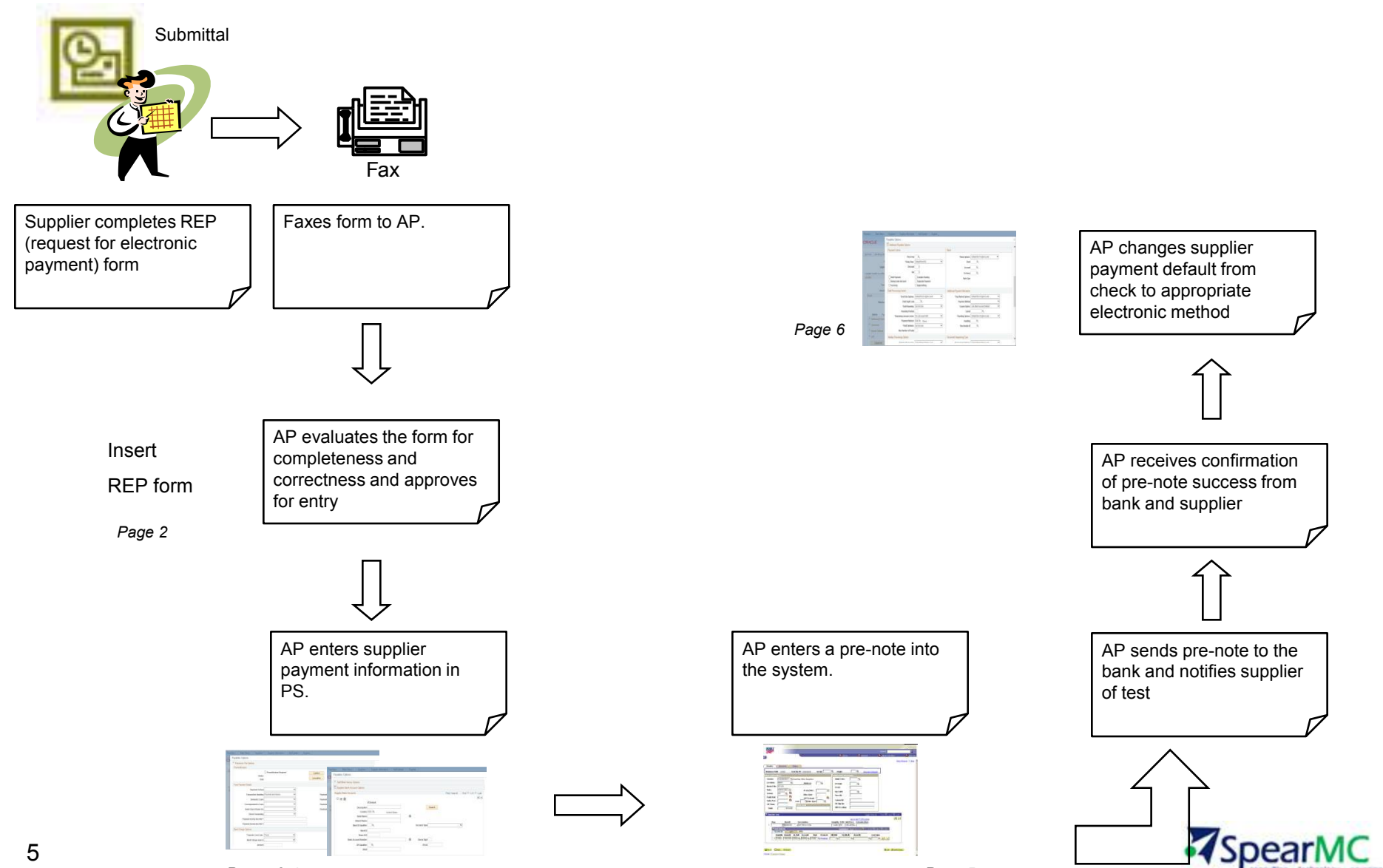

Pages 3-4 **PeopleSoft v9.2 Training Manual – © 2013 SpearMC** Page 5

#### **Access Supplier Information Page**

- 1. In the Navigation Bar select *Suppliers > Supplier Information > Add/Update > Supplier*
- 2. Click the **Add a New Value** tab
- 3. Click the **Add** button

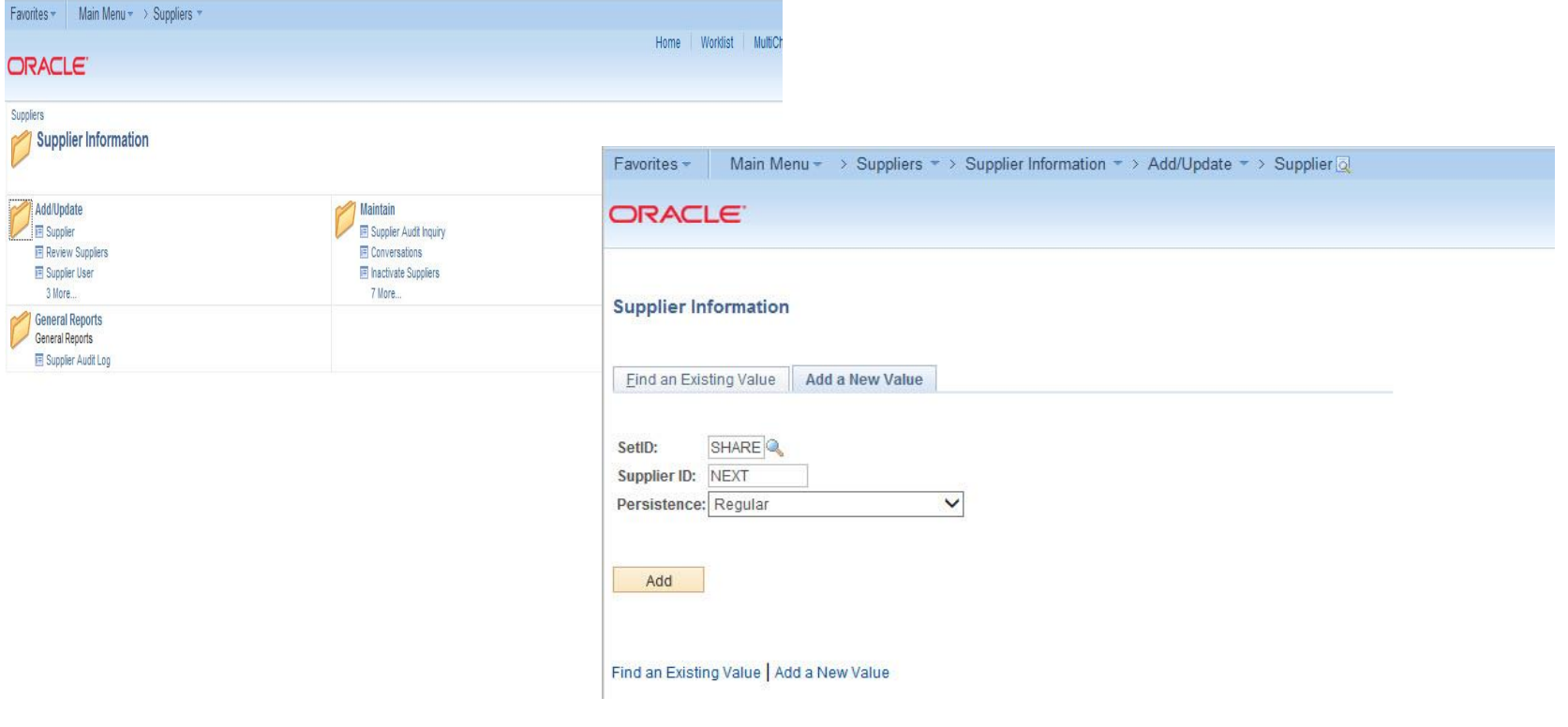

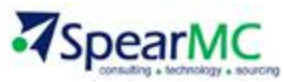

#### **Enter Supplier Information**

- 1. Enter a *Name*
- 2. Enter a *Short Name*
- 3. Select a *Classification: Outside Party*
- 4. Select a *Persistence: Regular*
- 5. Unselect the *VAT Registration* checkbox
- 6. Select the *Open For Ordering* checkbox

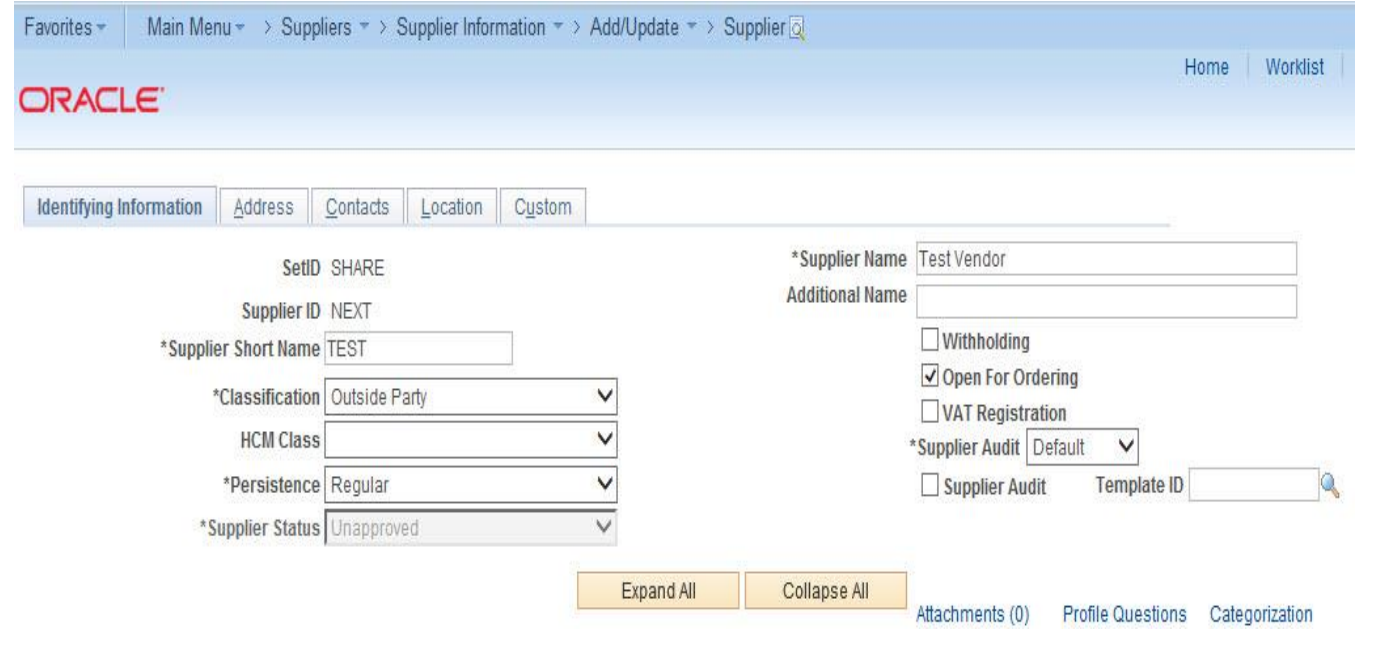

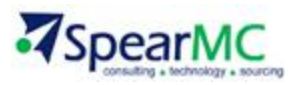

#### **Enter Supplier Address**

- 1. Click the **Address** tab
- 2. Enter a *Description*
- 3. Enter the Supplier *Address*

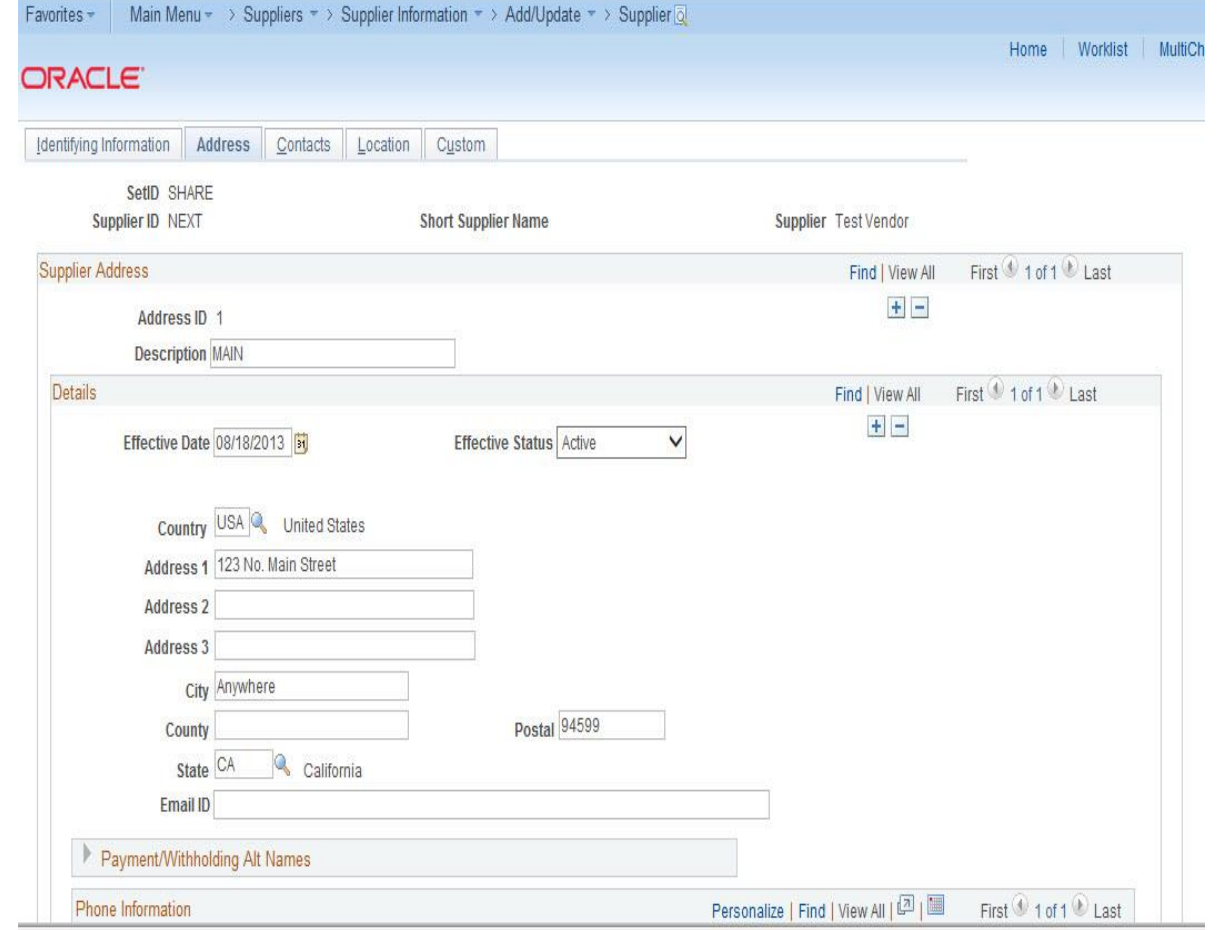

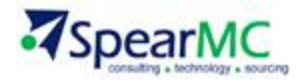

#### **Enter Supplier Location**

- 1. Click the **Location** tab
- 2. Enter a *Description*
- 3. Enter the appropriate information
- 4. Click the **Payables** hyperlink

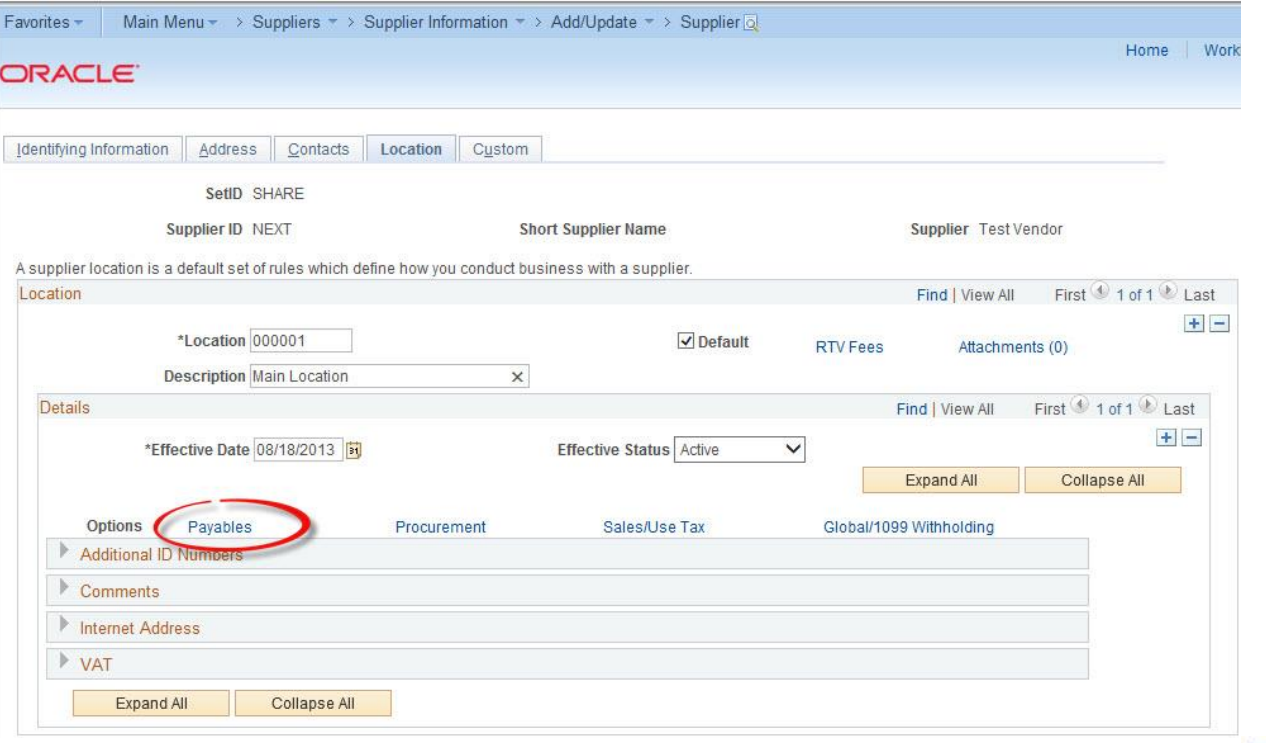

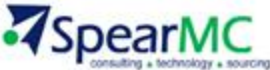

#### **Enter Payment Options**

- 1. Select the **Handling Options**: *Default*
- 2. Select the **Handling** method: RE
- 3. Select the **Payment Method**: Specify, System Check
- 4. Click the **OK** button

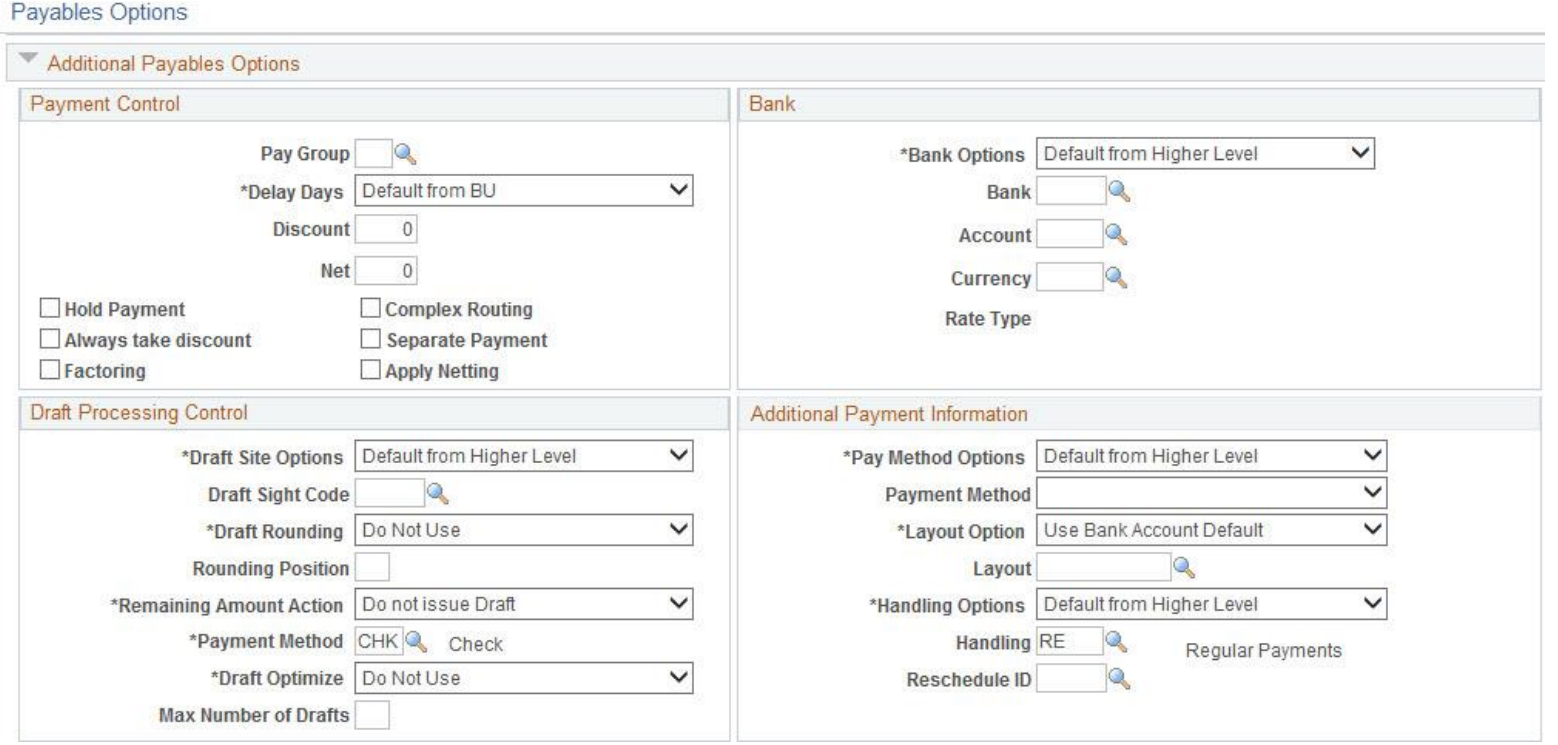

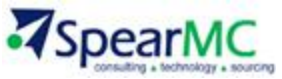

#### **Enter Contact Information**

- 1. Click the **Contacts** tab
- 2. Enter the *Contact Information*
- 3. Click the **Save** button

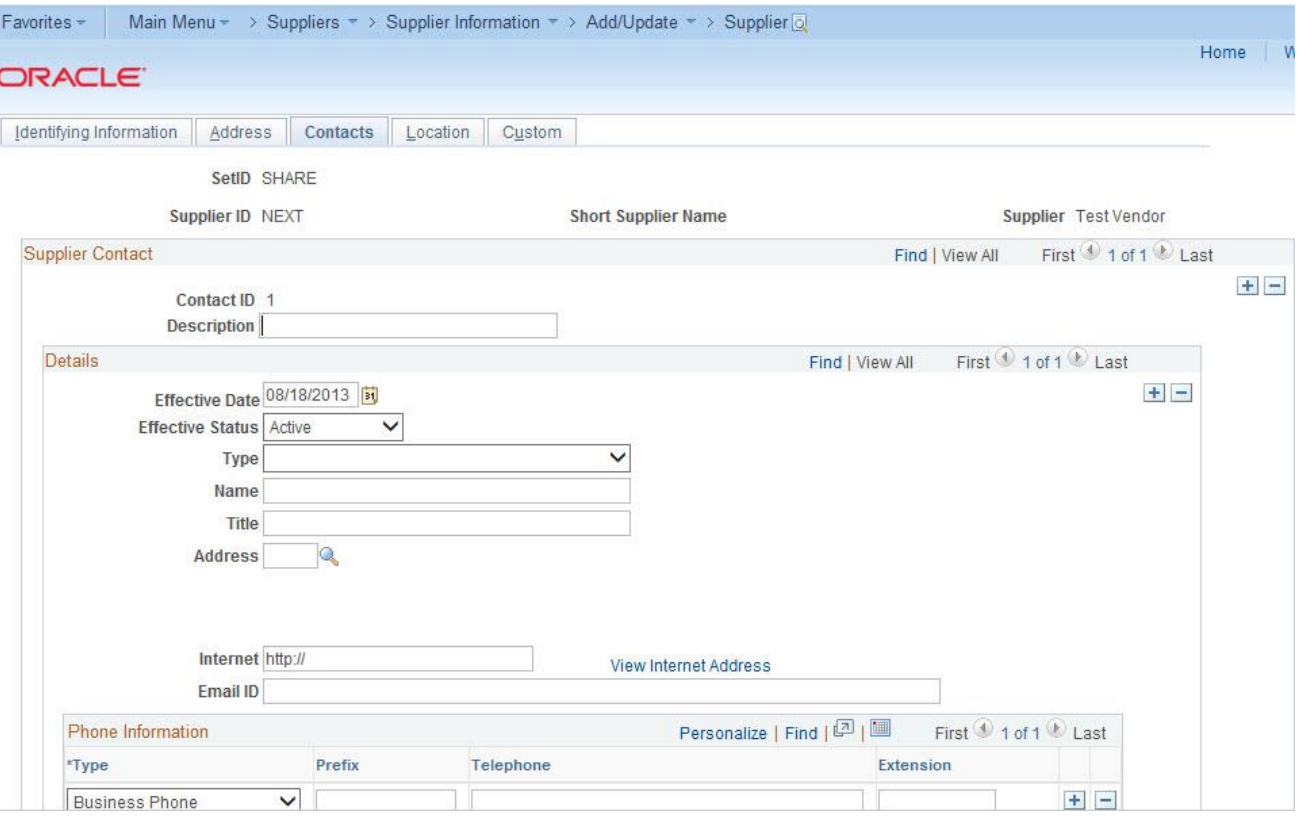

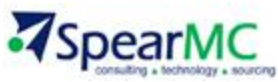